# **שאלות ותשובות**

בפרק זה תשובות לשאלות ולבעיות נפוצות.

#### *הזמנת המשובים*

#### **.1 האם יש למלא טופס הזמנה נפרד לכיתות א -ב ולכיתות ג-ו , גם אם רוצים להעריך את אותה התכנית?**

כן. קיים שאלון משוב נפרד לכיתות א-ב, לכיתות ג-ו ולכיתות ז-י , ולכן יש להזמין בנפרד כל אחד מסוגי המשוב, גם אם מדובר באותה תכנית.

חשוב לשים לב שלא ניתן לבחור את אותה הסיסמה לשני סוגי המשובים.

# **.2 מתקבלת ההודעה "שם המשתמש תפוס" בטופס הזמנת המשוב.**

משמעותה של הודעה זו היא שהסיסמה שבחרתם לא התקבלה. לכך כמה סיבות אפשריות:

- סמל המוסד נבחר כסיסמה דבר שאינו תקין והמערכת לא מאפשרת אותו  $\bullet$ 
	- הסיסמה שנבחרה תפוסה ע"י מוסד אחר
	- נבחרה סיסמה זהה למשובי כיתות א-ב ולמשובי כיתות ג-ו.

### **.3 בבית ספרנו פועלות יותר מ10- תכניות ואנחנו רוצים להעריך את כולן. האם זה אפשרי?**

בכל טופס הזמנה ניתן לסמן עד 10 תכניות להערכה. אם ברצונכם להעריך מעל ל10- תכניות, ניתן לעשות זאת באמצעות פנייה בדואר אלקטרוני לתמיכה בציון פרטים על התכניות הנוספות שתרצו להעריך: שם התכנית, סמל התכנית, שם המדריך.

# **.4 בטופס ההזמנה צריך לרשום את שם המדריך. מה לעשות אם באחת התכניות הפועלות בבית ספרנו יש יותר ממדריך אחד?**

בטופס ההזמנה המערכת מזזה את המדריכים שעובדים בתכנית. יש לבחור תחילה את התכנית והמדריך הראשון, ללחוץ על כפתור הפלוס, ולהוסיף את המדריך הנוסף. אם רוצים להוסיף שם של מדריך שאיננו ברשימה, יש ללחוץ על "אחר" ולרשום את שמו בתיבה שנפתחה.

#### **.5 ניסיתי למלא טופס הזמנה נוסף וקיבלתי הודעה "יש כבר הזמנה פתוחה".**

אין צורך במילוי טופס חדש, אלא אם כן מדובר בסמסטר שני. אם ישנה הזמנה פתוחה אך הסתיימו התאריכים, ניתן להיכנס לטופס ההזמנה ולהוסיף מועדים נוספים.

# *ביצוע המשוב*

# **.1 ניסיתי להיכנס למשוב לפני המועד שהזמנו למילוי המשובים ולא הצלחתי.**

איו אפשרות להיכנס למשובי התלמידים שלא במועדים שהוזמנו. קיים משוב לדוגמא (קישור דרר אתר קרב) אליו ניתו להיכנס להתנסות וצפייה במשוב בלבד. כמו כן, קיימים קבצי גירסאות ניר ועיפרון של משובי התלמידים ) ראה בתפריט "הנחיות והסברים< גרסאות נייר ועיפרון"(. .

### **.2 התלמידים לא מצליחים להיכנס למילוי המשוב**

על מנת למלא את משובי התלמידים <u>אין צורך</u> להיכנס לאתר קרב עם סמל המוסד כשם משתמש וסיסמה. יש ללחוץ בתפריט העליון על "ניווט מהיר" או על "קישורים" ובתפריט הנפתח לבחור את "משובי תלמידים".

#### **.3 מה צריך להזין בתור שם המשתמש וסיסמה בכניסה למילוי המשוב**

שם המשתמש והסיסמה זהים ובשניהם יש להזין את הסיסמה שנבחרה בטופס הזמנת המשובים.

### **.4 בסיום מילוי המשוב מתקבלת ההודעה "התנגשות שמירה"**

הסיבה לכך היא לחיצה כפולה על הכפתור "סיום" שבסוף המשוב. יש לחזור לעמוד הקודם )ע"י לחיצה על החץ שבתפריט הדפדפן), ללחוץ על "הבא" על מנת לחזור שוב לדף האחרון של שאלון המשוב, וללחוץ על "סיום" לחיצה אחת בלבד.

# **.5 כיצד אפשר שהילדים ימלאו משוב על שתי תכניות?**

ניתן לבצע זאת ברצף. הילד ממלא עד הסוף, ובסוף לוחץ על הקישור "למילוי משוב נוסף לחץ כאן". יפתח טופס משוב חדש, ללא צורך להזין סיסמא מחדש.

### **.6 נכנסה כיתה אחת למילוי המשובים, ואחריה כיתה נוספת. האם צריך להזין סיסמא מחדש?**

אם מדובר בשכבות לימוד שמוגדרות באותו משוב (א-ב או ג-ו), מומלץ לאחר הכיתה הראשונה להשאיר את עמוד הסיום, בו מופיע הקישור "למילוי משוב נוסף לחץ כאן". כך, תלמידי הכיתה השניה לא יצטרכו להזין סיסמא מחדש.

#### **.7 סיימנו את כל המועדים שהוזמנו למילוי המשוב ויש כי תות שעוד צריכות למלא משובים. מה אפשר לעשות?**

ניתן להיכנס לטופס ההזמנה ולהוסיף מועדים נוספים למילוי המשוב במקום מועדים שחלפו.

### *דוחות הנתונים*

# **.1 בדו"ח מופיעים פחות משיבים ממספר התלמידים שמילאו בפועל את המשובים**

תגובה נכנסת לדו"ח רק אם התלמיד השלים את המשוב עד סופו, ולחץ על "סיום". הדו"ח אינו כולל תלמידים שהפסיקו את מילוי המשוב באמצע.

# **.2 התלמידים מילאו משוב על מספר תכניות גדול יותר ממה שמופיע בדוח.**

כל דו"ח מסכם נתונים של טופס הזמנה אחד בלבד. אם מילאתם שני טפסי הזמנה שונים, גם התכניות יופיעו בשני דוחות נפרדים (גם אם מדובר באותן שכבות לימוד).

# **.3 אני רוצה להכין מצגת לועדת היגוי ולשלב בה את התרשימים המופיעים בדוח. כיצד ניתן לעשות זאת?**

לשם כך יש להשתמש בדוח בגרסת קובץ word. באמצעות פקודות "העתק" ו"הדבק" ניתן להעביר חלקים מהדוח למצגת (או למסמך אחר).

# **.4 כיצד אני יכול לצפות בממצאי המשוב שמילאו התלמידים בשנים קודמות?**

בראש העמוד מופיעה חלונית המאפשרת לבחור את השנה הרצויה.

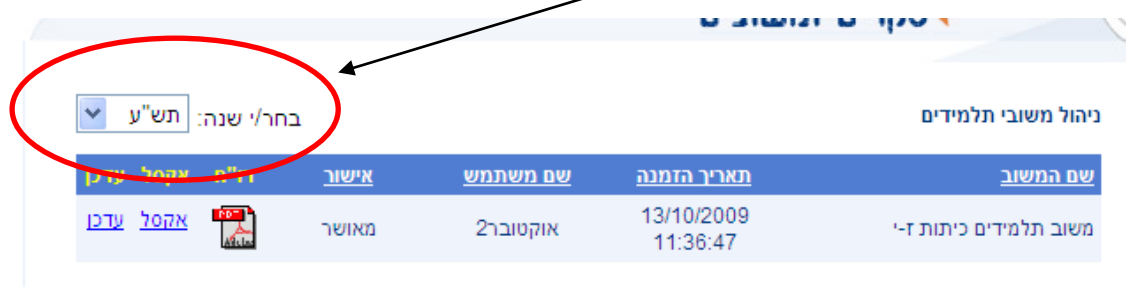